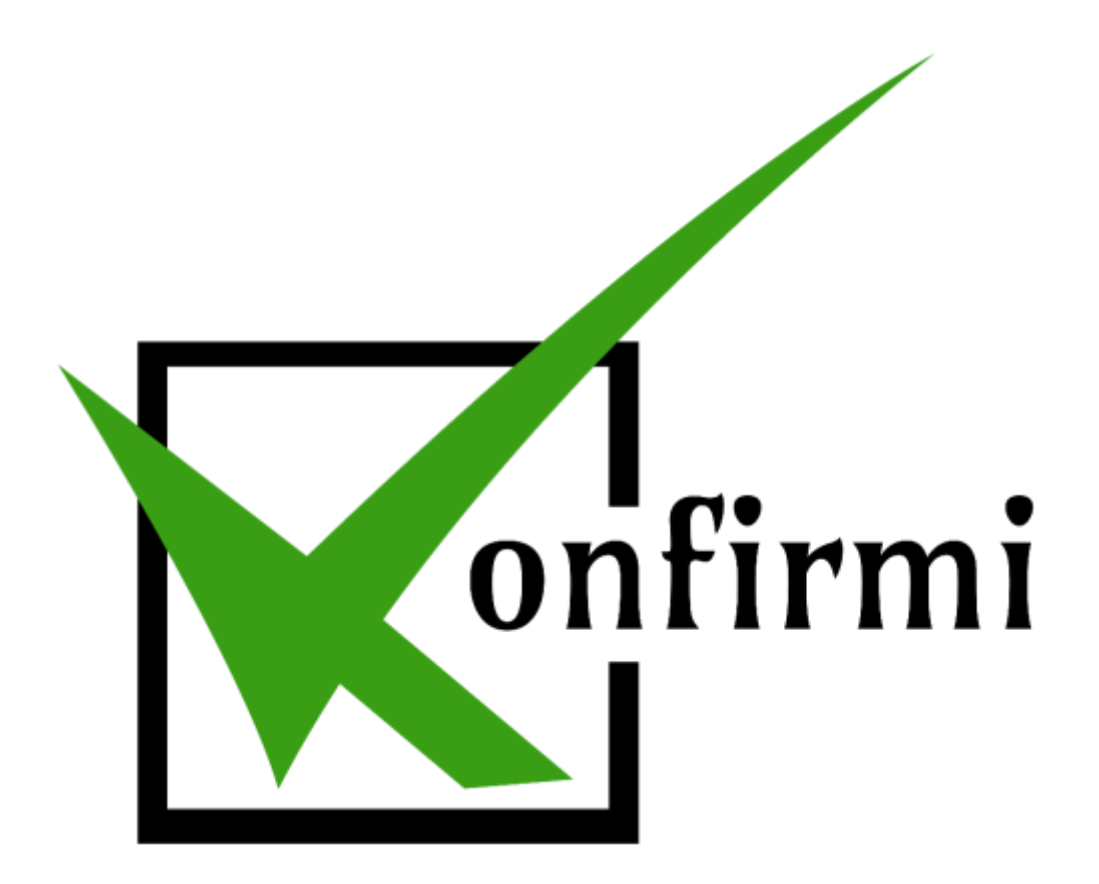

**How to Use Konfirmi with Contact Form 7**

## **Contact Form 7**

1. To begin, select the "Contact" tab on the left-hand side in WordPress to create a new Contact Form 7. Select "Add New" to begin.

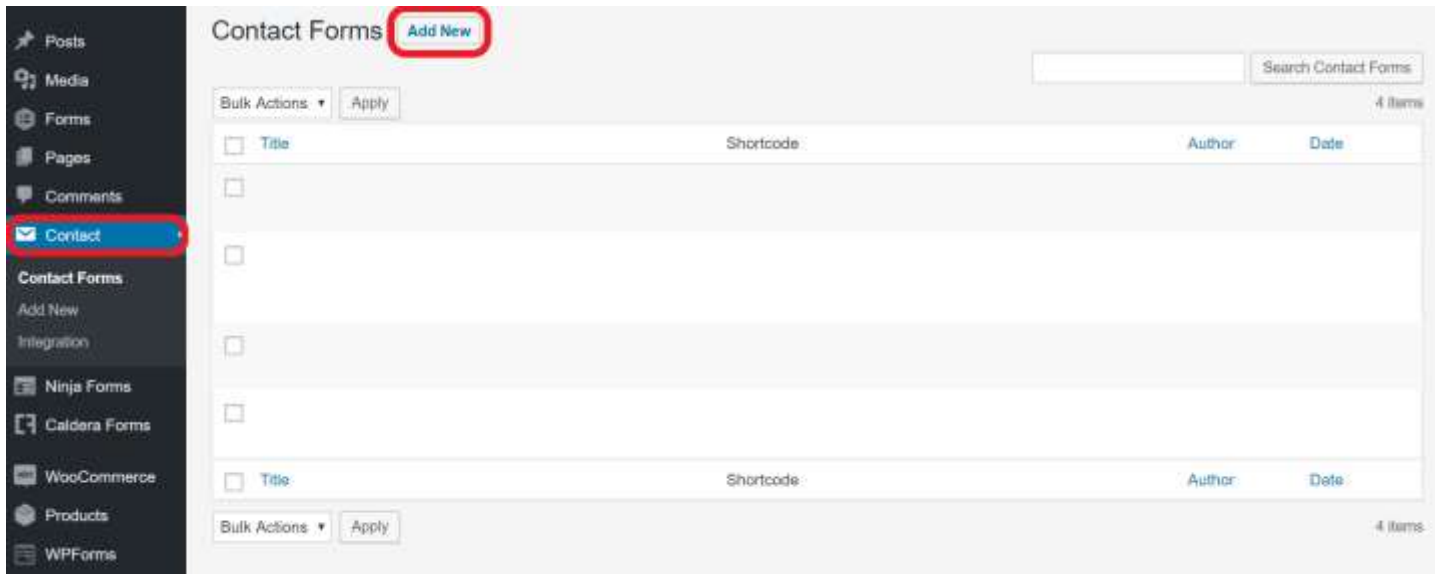

2. You'll see a draft of the Contact Form 7 ready to be created. First, you'll want to name the form. For this example, we'll call it "Contact Form 7 Konfirmi Test." Now, let's edit the form fields in the white space below to connect it with your Konfirmi Widget.

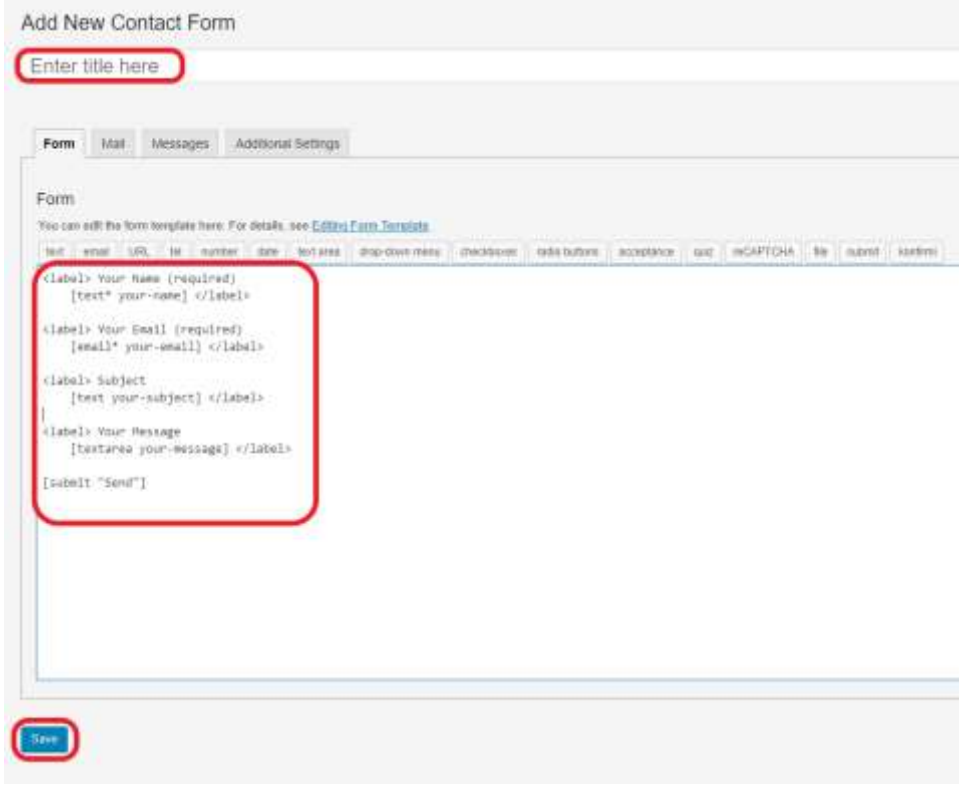

You can select from the nine verification fields Konfirmi offers to include in your widget. Four of the nine are required: First Name, Last Name, Phone Number and Email, as well as the Konfirmi Widget and its ID. The remaining optional verification fields include: Country, City, State, Street address and ZIP code.

## **Required Labels**

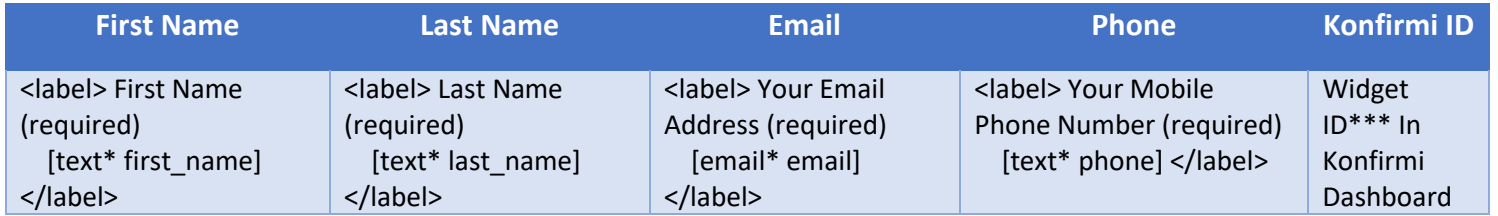

## **Optional Labels**

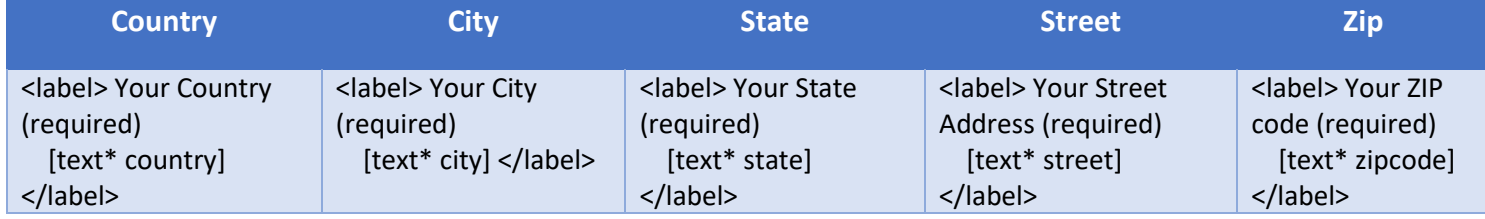

**For this example, we're going to implement all the available fields Konfirmi offers.**

3. From the labels provided above, let's see how they would look in the form builder as shown below. Simply copy and paste the field labels above into the page builder's white space circled in red below.

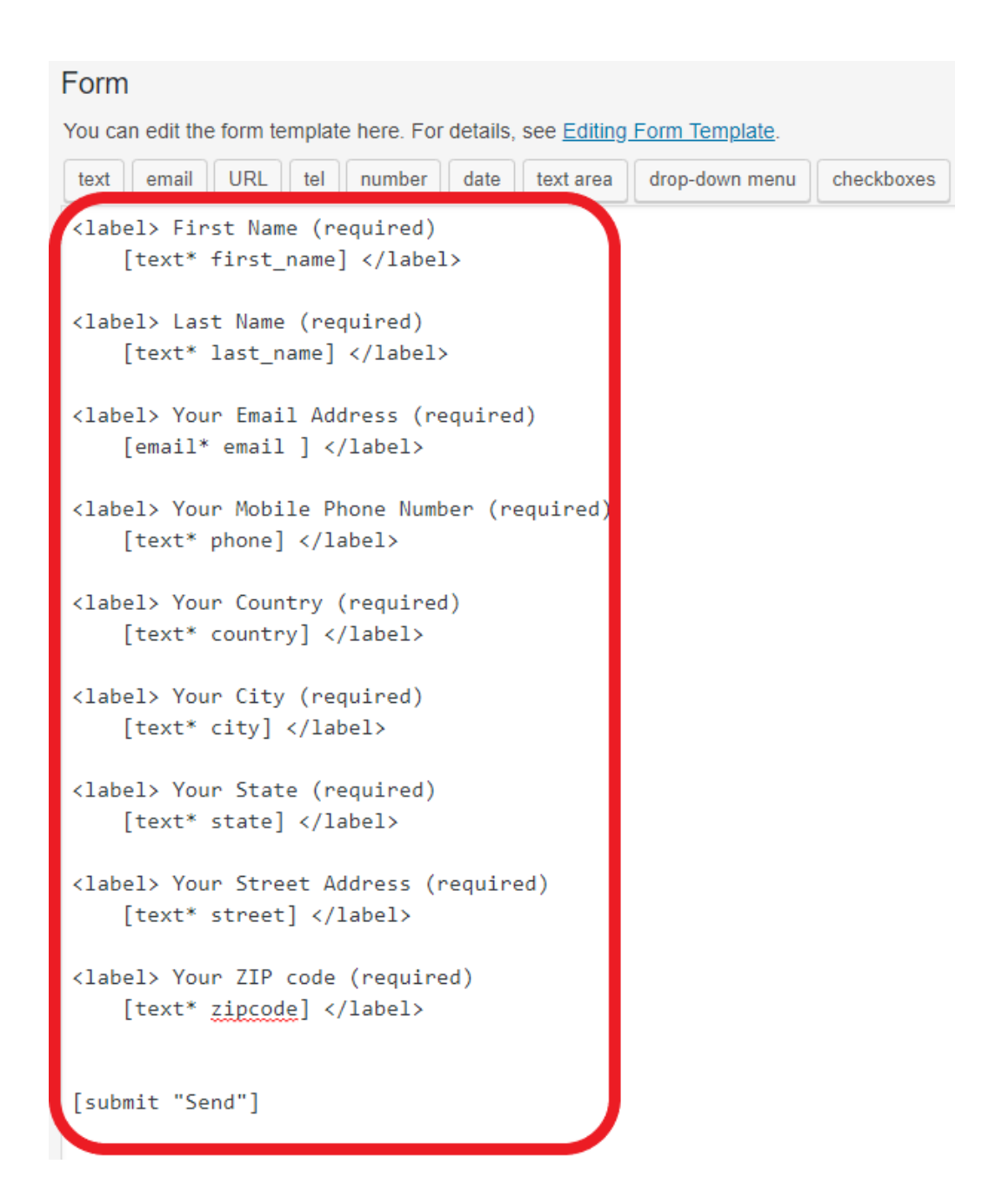

4. Now, let's place the Konfirmi widget into the form. Place your cursor where you'd like the widget to appear and select the "Konfirmi" tab in the panel above the form builder. For this example, we're going to place it between the last field, zipcode, and the send button.

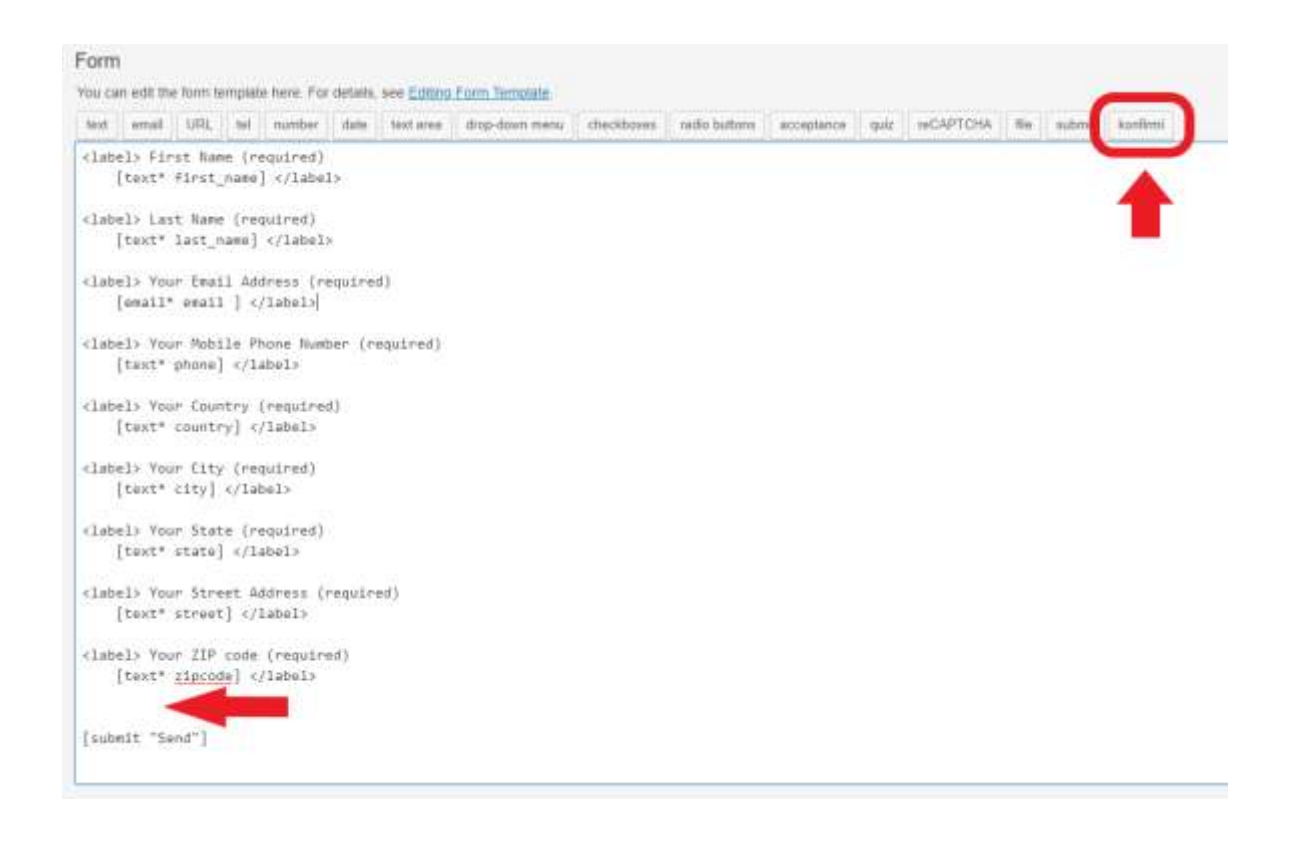

5. You will have to enter the Konfirmi Widget ID located in the app's dashboard. Enter the widget's ID in the space provided and then "Insert Tag" to complete.

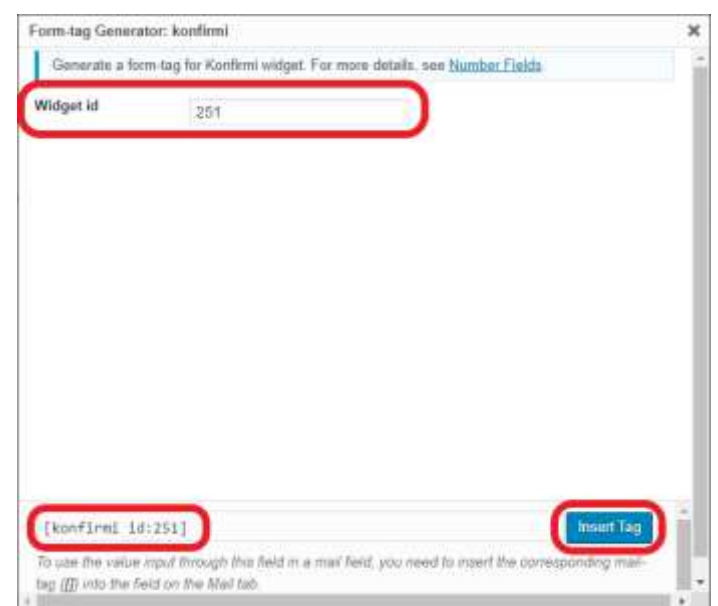

6. You'll see the widget container appear in the form builder. Click "Save" to finish.

The form's shortcode will appear once you've saved the form. You will have to place this shortcode in the desired WordPress webpage, which we will do at the end.

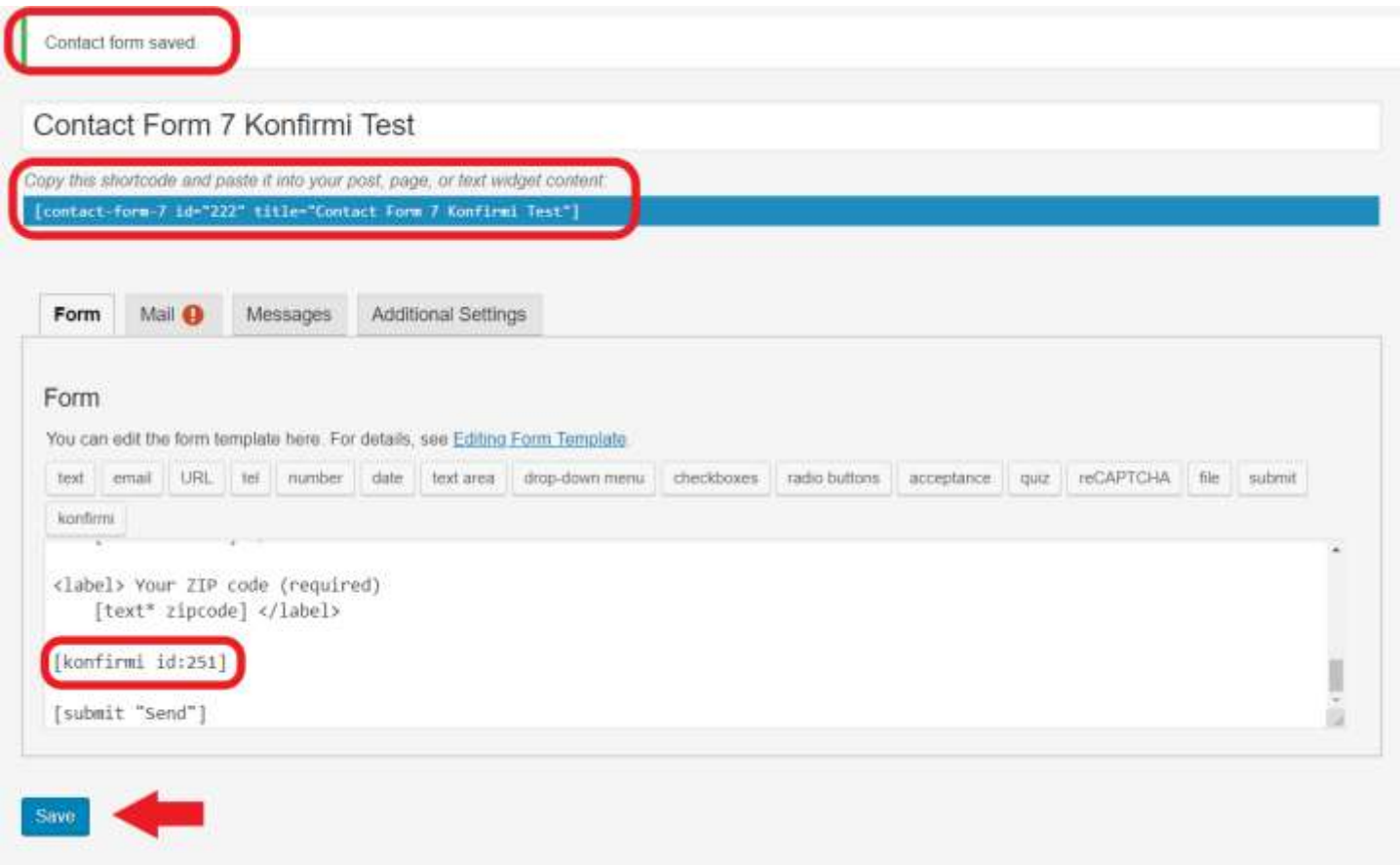

7. Next, you'll need to assign the container to the form. Select the "Konfirmi" tab on the left-hand side in WordPress. You'll see your Konfirmi Widget that you created here. Under "Widget Integrations," click the drop-down arrow and select "Contact Form 7."

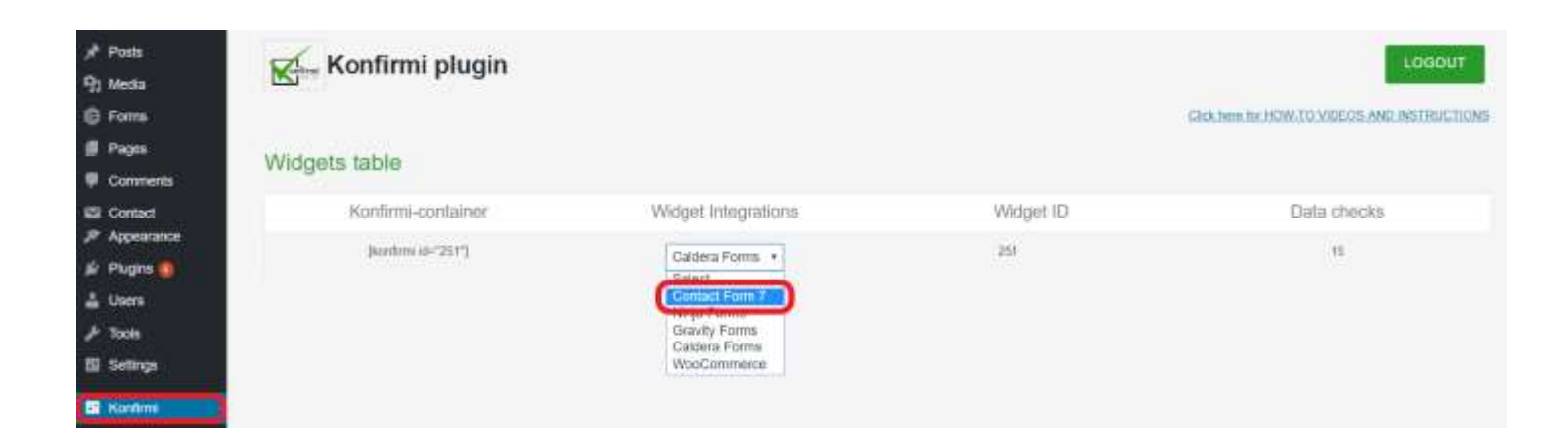

8. A message will appear notifying you that your container was successfully attached to the form.

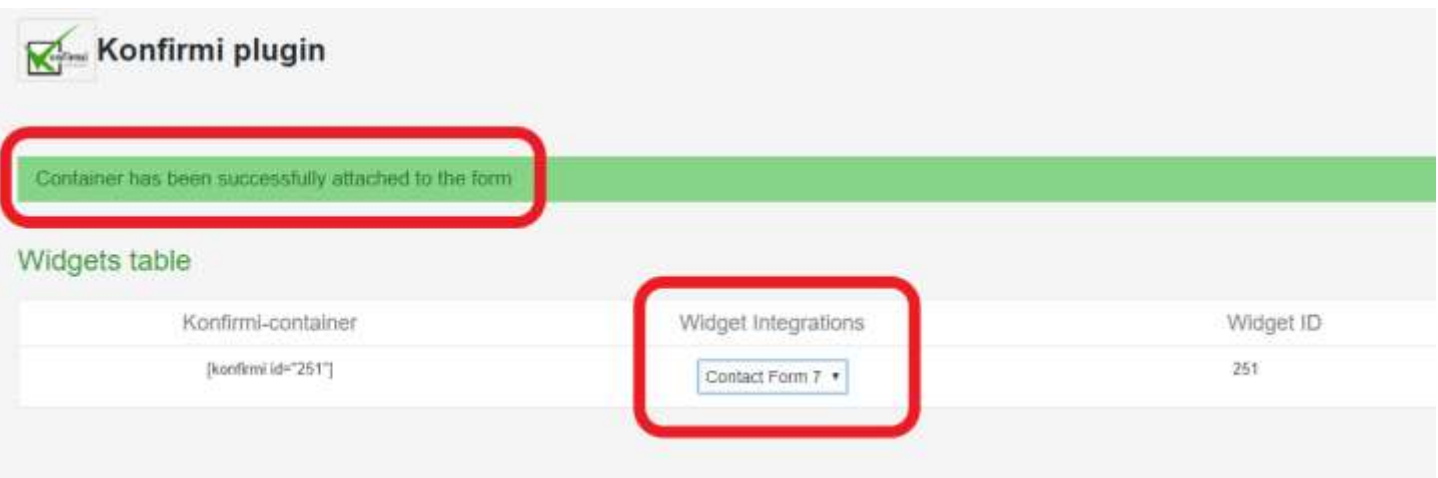

9. Lastly, we'll place the copied shortcode generated from the Contact Form 7 we created in the desired WordPress webpage. Place the shortcode in the blank white space as shown below, and click "Update" to complete. A message will appear notifying you that you've updated your page. Click "View Page" to see the form you've created.

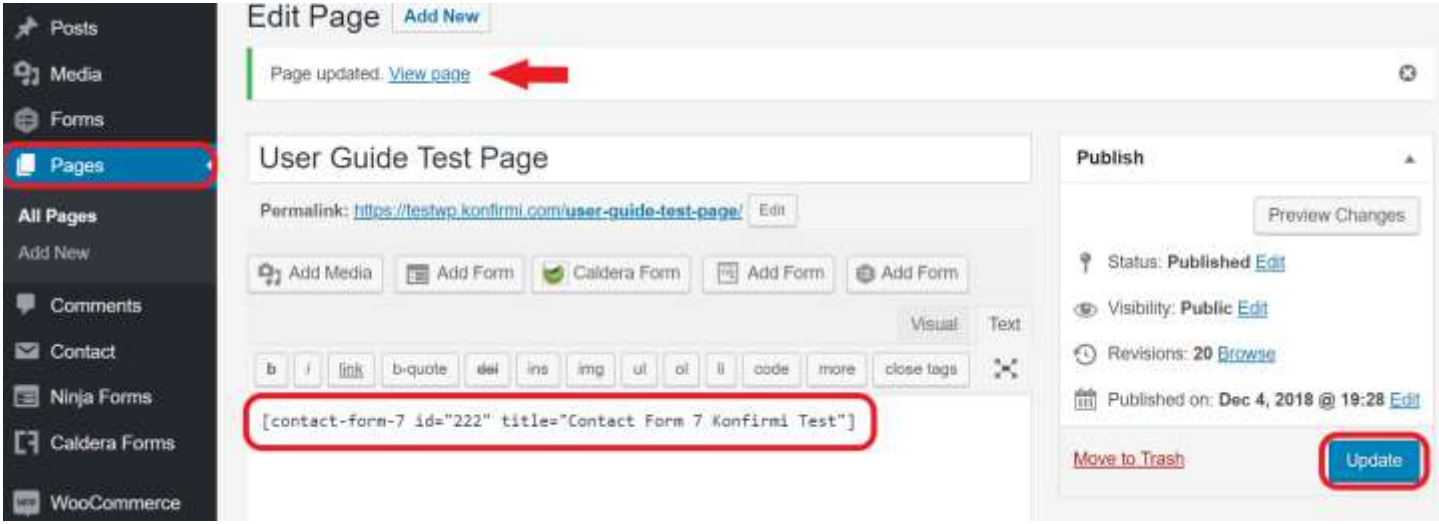

## 10. That's it! You are ready to start verifying your customers using your Konfirmi Widget!

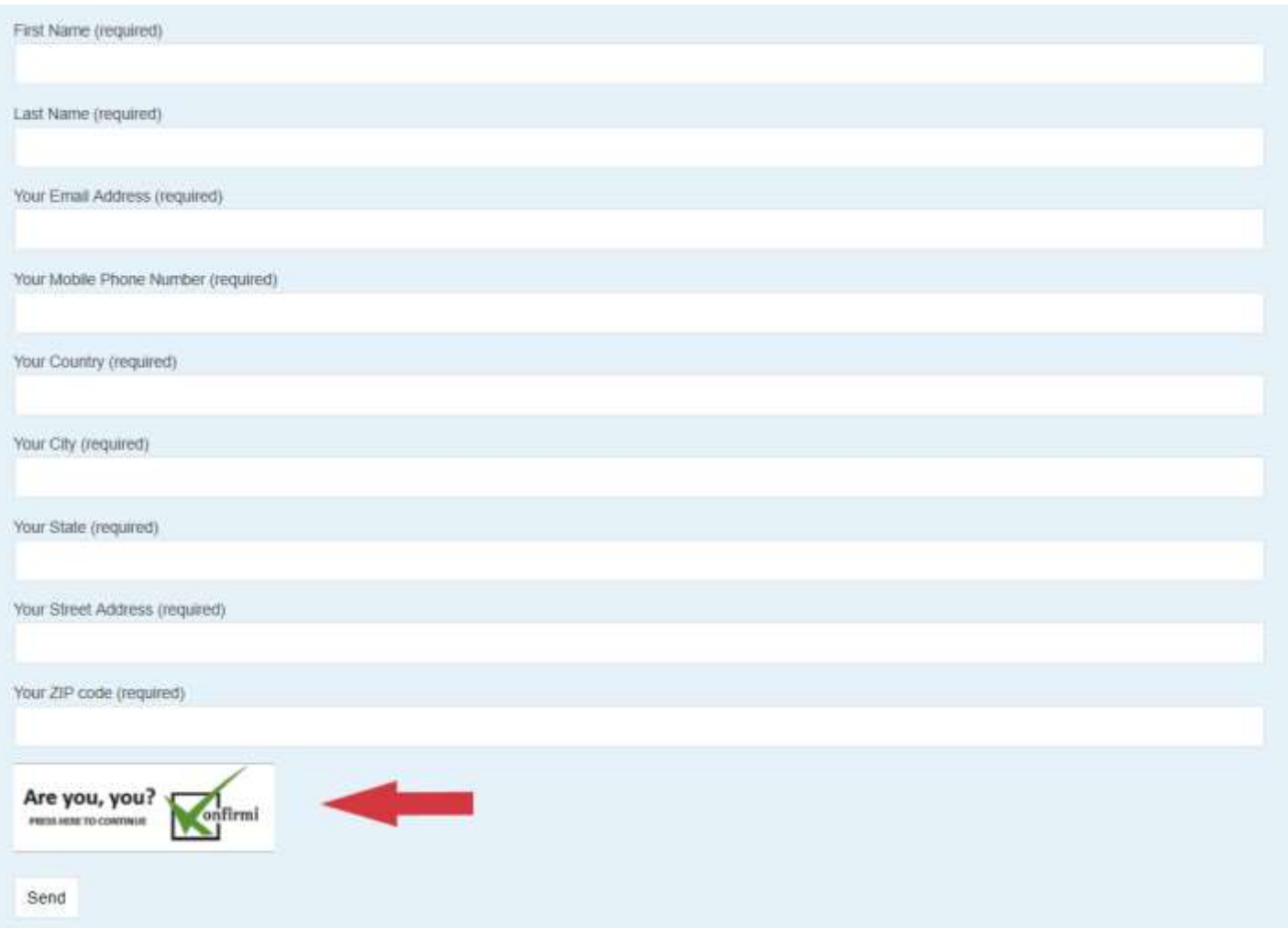